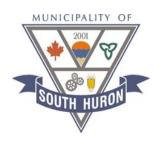

# South Huron eScribe Training

Information Session – July 17, 2017

# **Ipads**

Click on eScribe Pro App

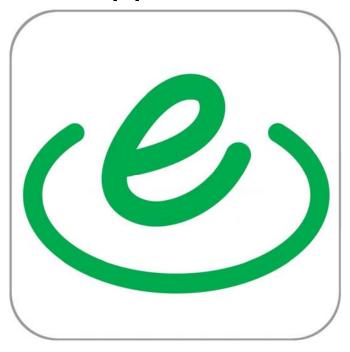

# **Home Computer**

Open Internet Explorer

URL: https://south-huron.escribemeetings.com

#### **User Login**

Enter your username and password into the screen below.

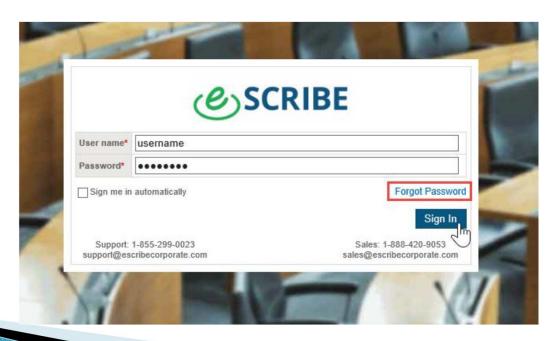

#### Typical layout for eScribe Portal site

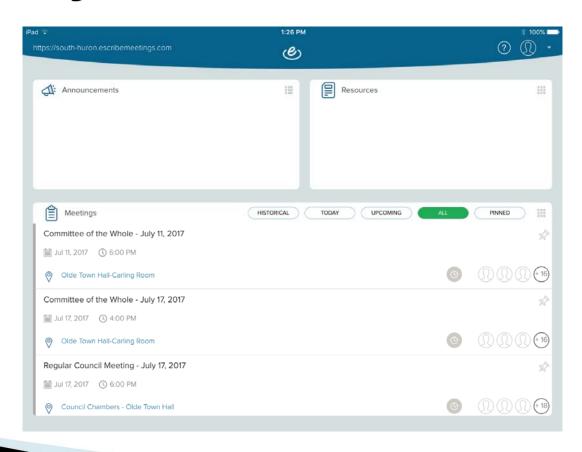

# Accessing an eScribe Meeting Site

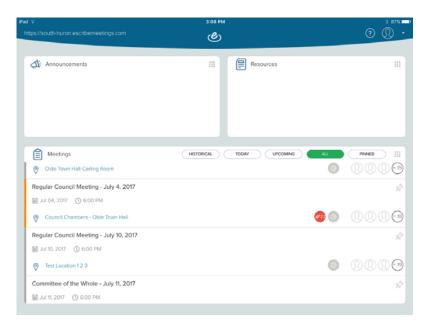

Note: participants can only access materials after the administrator has published the meeting.

# **Access Agenda Items**

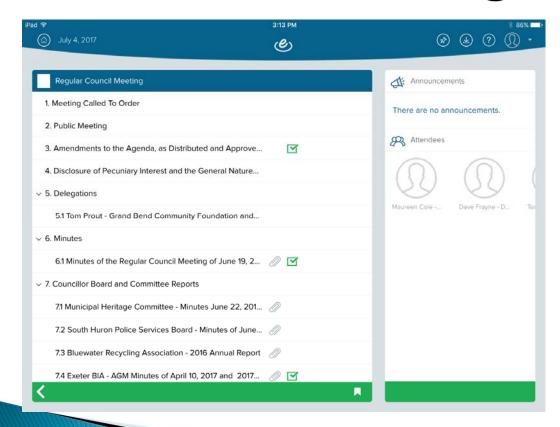

| 0   | Attachment(s)     |  |
|-----|-------------------|--|
| 1   | Minutes           |  |
| ~   | Resolution(s)     |  |
| (4) | Requests to Speak |  |
| Ω   | Group Comments    |  |
| 92  | Private Comments  |  |

Icons above indicate what additional information may be available for a particular item.

# Working with documents

| Full-Screen<br>Reading Mode | View the document in full-screen mode. To exit full-screen mode, click the "X" in the top left corner.      |
|-----------------------------|----------------------------------------------------------------------------------------------------|
| Select                      | Toggle "select" mode on or off, so that text from the document can be selected and copied to the clipboard. |
| Sticky Note                 | Use this tool to add a sticky note comment anywhere in the document                                         |
| Highlighter                 | Use this tool to highlight text within the document.                                                        |

# Working with documents

|     | Pencil Tool              | Use this tool to draw on the document freehand, with your fingertip.                                         |
|-----|--------------------------|----------------------------------------------------------------------------------------------------|
| abc | Underline Tool           | Use this tool to underline text within the document.                                                         |
|     | Toggle Annotations       | This option will show or hide all annotations on the document                                                |
|     | Annotations List         | Shows a list of all annotations made within the document. Tap on an annotation to view.                      |
| 1   | Outline and<br>Bookmarks | View any section bookmarks, if they exist within the document.                                               |
|     | Fit to Screen            | Reset a zoomed document to fit the width of the available screen.                                            |
|     | Search                   | Search for text within the document                                                                          |
|     | Go To Page               | Jump to a particular page of the document                                                                    |
|     | Save                     | Saves the annotations to the eSCRIBE server. See section below for more information.                         |
|     | Rotate                   | Rotate the document. Note, annotations will not rotate with the document.                                    |
|     | External Apps            | Contains options to email document (with or without annotations), and to print document without annotations. |

#### Comments

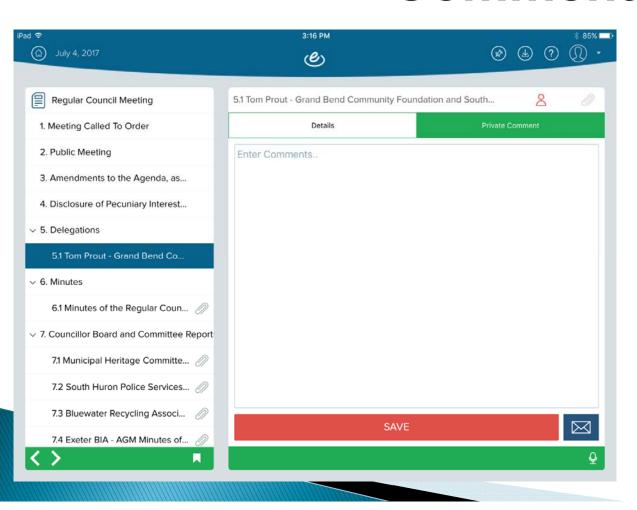

To enter comments click on the red outline of a person and "save"

Private – only you see your private comments however they are subject to MFIPPA.

# Sync meeting – refresh to current

Within a meeting hold and pull down the blue navigation bar on the top left and release to update

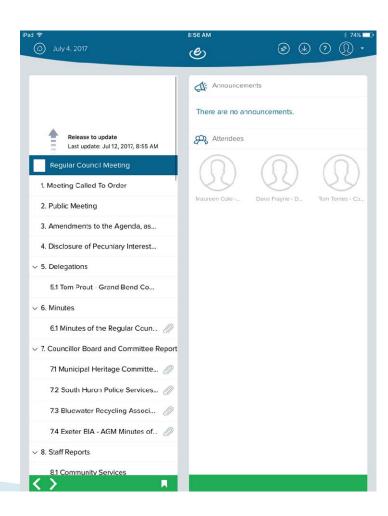

# Sync Meeting from home page

The orange stripe on the left indicates that the meeting has been downloaded.

Press Down on that meeting for a few seconds and release.

Meeting options will appear.

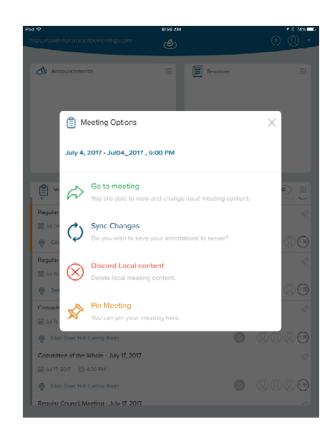

# **Pinning Meeting Sites**

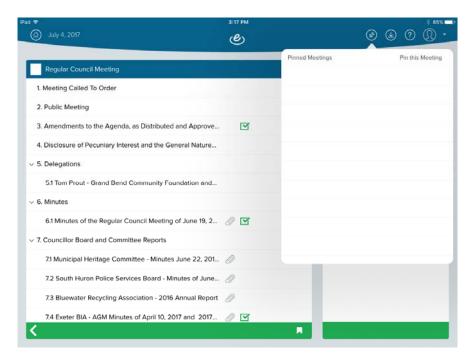

"Pin" items so they can be quickly accessed

#### **Questions?**